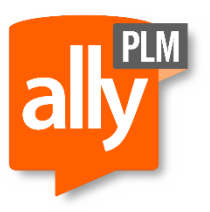

Date: 5/9/2016 Version: ST8 Revision: 4

## Solid Edge Floating Install Instructions

Identify the machine which is to be your License Server and then install the FLEXlm software. The license server can be any computer or server on your network that is running a Windows operating system. It is not necessary to install Solid Edge on a server. The server and the client machines must be running the TCP/IP protocol and must be able to communicate over the network with the computer acting as the license server. The license server must have the provided server dongle installed for a floating licensing to work. The driver for the dongle can be installed from the Solid Edge DVD from the "Sentinel" folder.

When installing and configuring the FLEXlm software, log in with administrative priviledges on the License Server machine and follow the steps below:

**Step 1:** Install the Sentinel driver for the parallel-port or USB dongle. If you are prompted and see that the Sentinel drivers are already installed on the system and this is a new install, it is recommended that you select the "Remove" option to removing the existing Sentinel driver. Microsoft delivers a form of a Sentinel driver with their various Operating systmes. By using the Sentinel driver from the Solid Edge DVD you will be loading the latest driver version.

Sentinel Driver Tips:

-All USB dongles must be removed from your system prior to installing the Sentinel driver. Failure to do so can cause damage to your USB dongle.

- If you think the dongle is not working or is the wrong type you can download a utility from the Solid Edge website called "SEWinDongle". This executable will check to see if a valid Solid Edge hardware key is connected to your system.

The executable will report back, in a dialog box, with one of the following:

"Solid Edge Hardware Key Detected" =Customer Node-Locked Hardware Key.

"Solid Edge SERVER Hardware key Detected" =Customer Floating Hardware Key.

"Solid Edge Demo Hardware Key Detected" =Demo/Evaluation Hardware Key.

"UG Hardware Key Detected" =Pre-Version 8 Hardware key attached.

"No Hardware Key Detected" =physical hardware key not connected, a bad dongle, or the Sentinel driver is not running.

NOTE: You MUST have the sentinel driver running before it will detect the device.

**Step 2:** Get a copy of your Solid Edge license file (SELicense.dat). Open the file using "Notepad" ; find the line in the file which looks similar to the following example

SERVER THIS\_HOST SE\_HWKEY\_ID=36243

Replace the host name listed about with the name of your server machine. Then save this file to a safe location.

- **Step 3:** Install and configure FLEXIm, run <CD-ROM>:\ResKIT\License Manager\setup.exe. Then following the installation prompts.
- **Step 4:** Copy your license file (SELicense.dat) to the C:\SEFlex\Program directory or where you installed the FLEXlm.
- **Step 5:** Double-click Imtools.exe in the C:\SEFlex\Program directory to display the LMTOOLS dialog box.
- **Step 6:** On the Service/License File tab, specify Configuration using Services. Ensure that FLEXlm License Manager is highlighted in the list.
- **Step 7:** On the Configure Services tab, specify the location of the License Manager daemon, lmgrd.exe, and the Solid Edge License File, SElicense.dat. Also specify a location for the debug log file.
- **Step 8:** Select Use Services and Start Server at Power Up options, these options will automatically start FLEXlm as a service each time the server is rebooted.
- **Step 9:** Click Save Service. If prompted to save the FLEXLlm settings, click Yes.

**Step 10:** On the Start/Stop/Reread tab, click Start Server. Allow approximately 30seconds and then verify that the sedemon.exe and lmgrd.exe processes are running on the server. If these two processes are running, the configuration has been successful.

**Step 11:** Install Solid Edge on each client machine that will be running Solid Edge. Copy the SELicense.dat file from the server to each client. Place it in the C:\Solid Edge\Preferences directory. Floating licenses are not created through the License Wizard process.

Note: If you have a problem reading the license file information on the Flexlm server it may be related to a Windows firewall issue. Windows XP SP2 installs additional firewall protection to a user's machine. One of the things that this firewall will do is prevent clients from accessing a machine that has XP SP2 installed, including a license server. To correct this on the license server, select Start- >Control Panel and double click on "Windows Firewall". When the Windows Firewall dialog comes up, select the "Exceptions" tab. This is where you will add the programs or services that you do not want to be blocked from external use. In this case, you need to select the Add Program... button. Browse to the location you have installed flexlm and select the lmgrd.exe program, then do the same thing for the sedemon.exe. With these two programs added to the exception list, your clients will again be able to access your license server. In some situations, you may have to reboot your server.

## Steps to Upgrade to New Version

The basic overview for upgrade is to follow the same instructions for a new installation. FlexLM will do an upgrade instead of reinstall as long as the directory of where the software is installed remains the same.

- 1. Remove the Dongle
- 2. Upgrade the Driver for the Dongle
- 3. Put the Dongle back in
- 4. Upgrade FlexLM as if new install ensuring that the install directory is the same as where FlexLM is install currently.